## **Ballot Certification Instructions**

- 1. Go to: <https://soesecure.elections.myflorida.com/SOEAdminServices/>
- 2. You will see this screen:

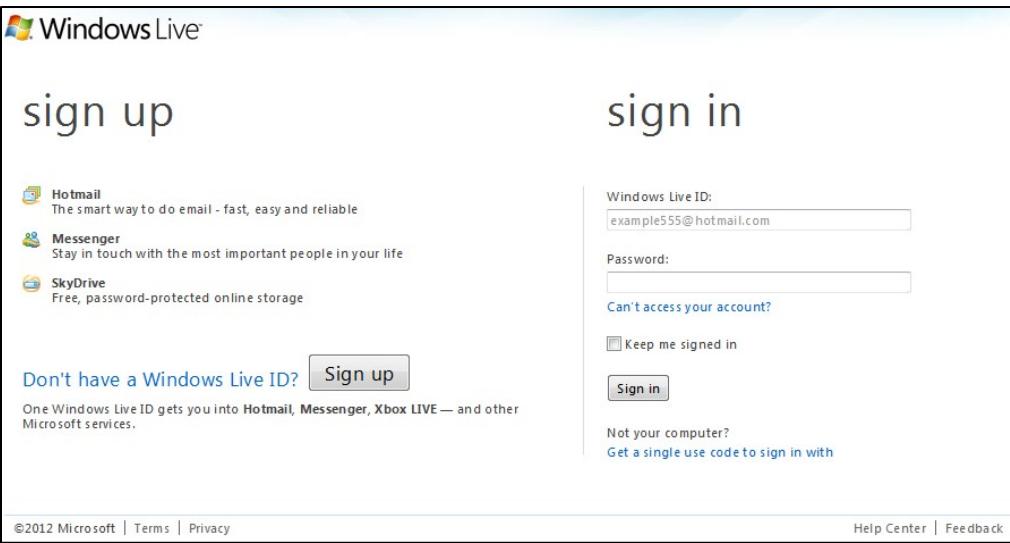

3. Sign in using your Windows Live ID.

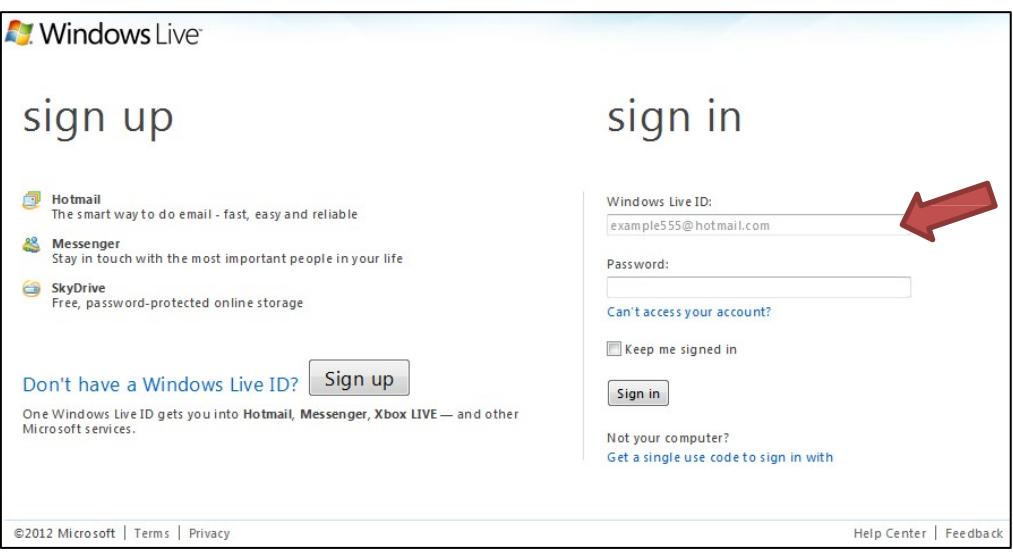

4. After your login you will be on the Welcome Screen for the administrative services portal:

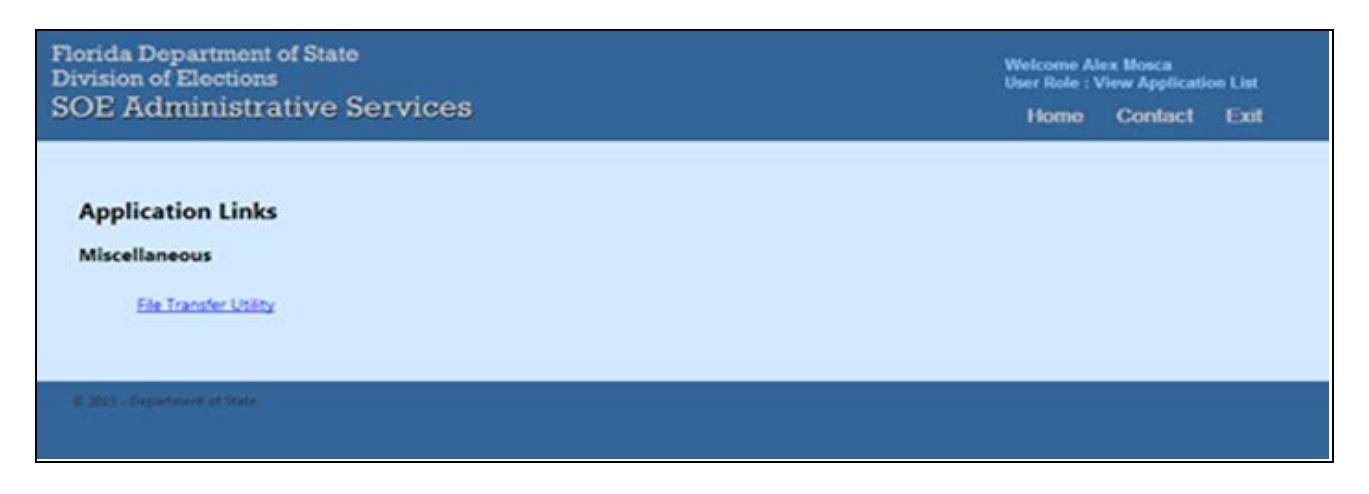

5. Select the File Transfer Utility from the list of applications available to you.

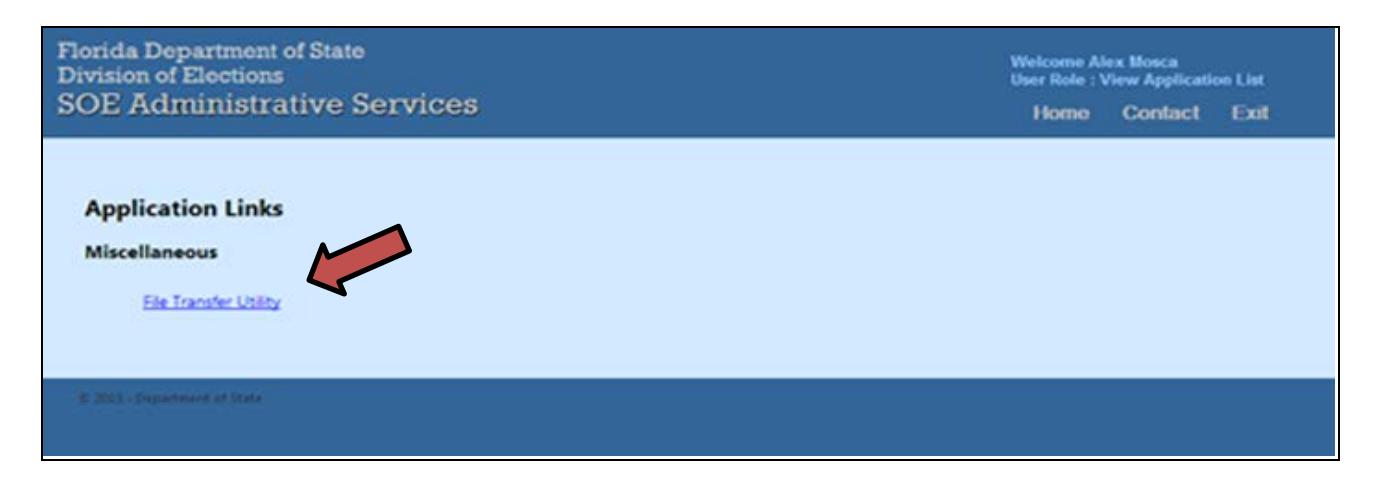

## **Ballot Certification Instructions**

6. You will now be logged into the SOE File Transfer Utility

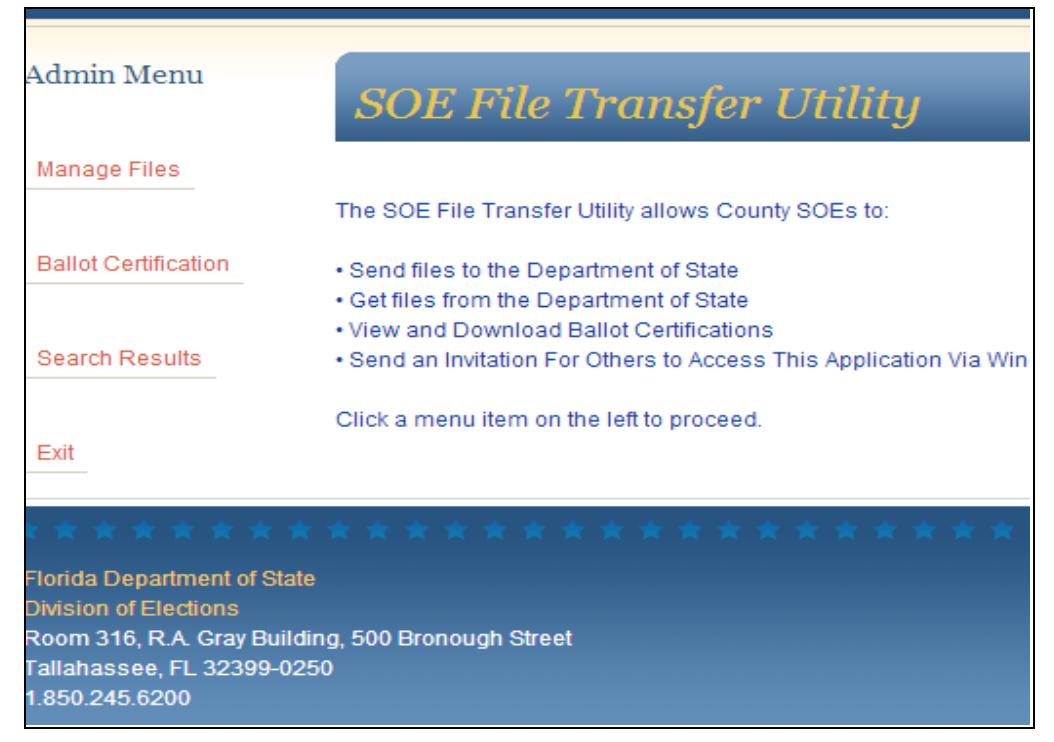

*7.* Select Ballot Certification from the list on the left*.*

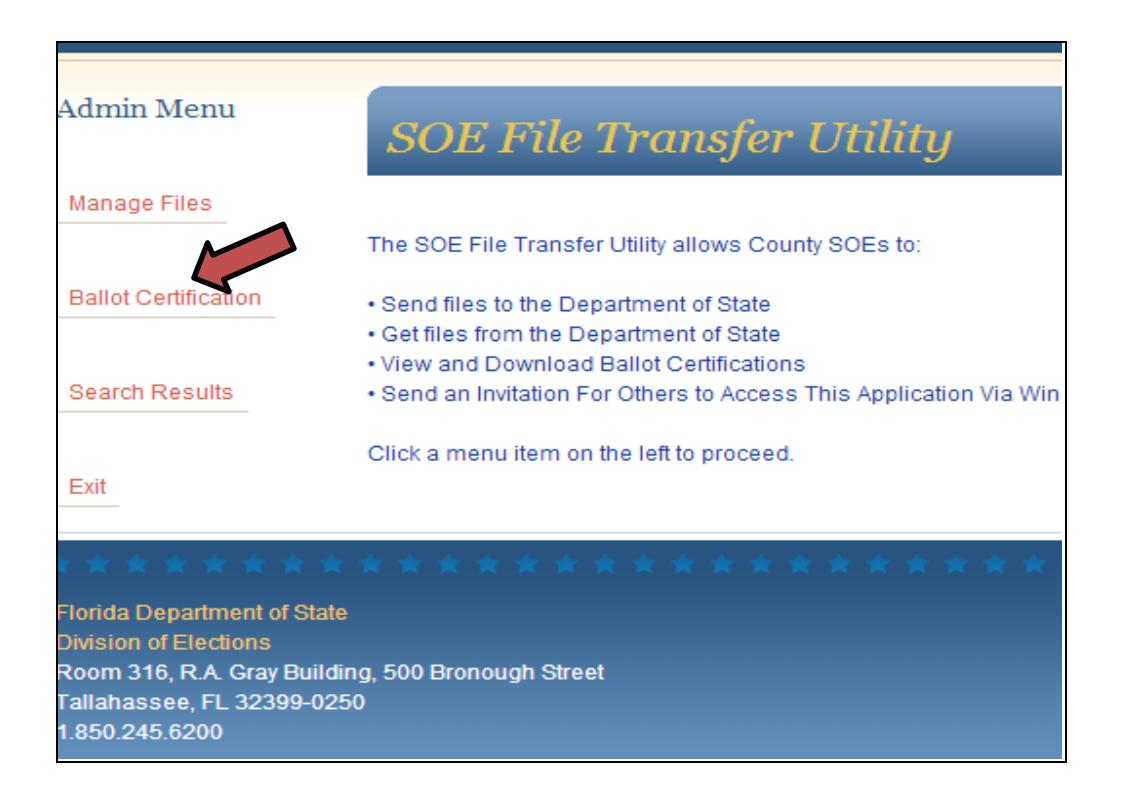

8. You will then be directed to this screen.

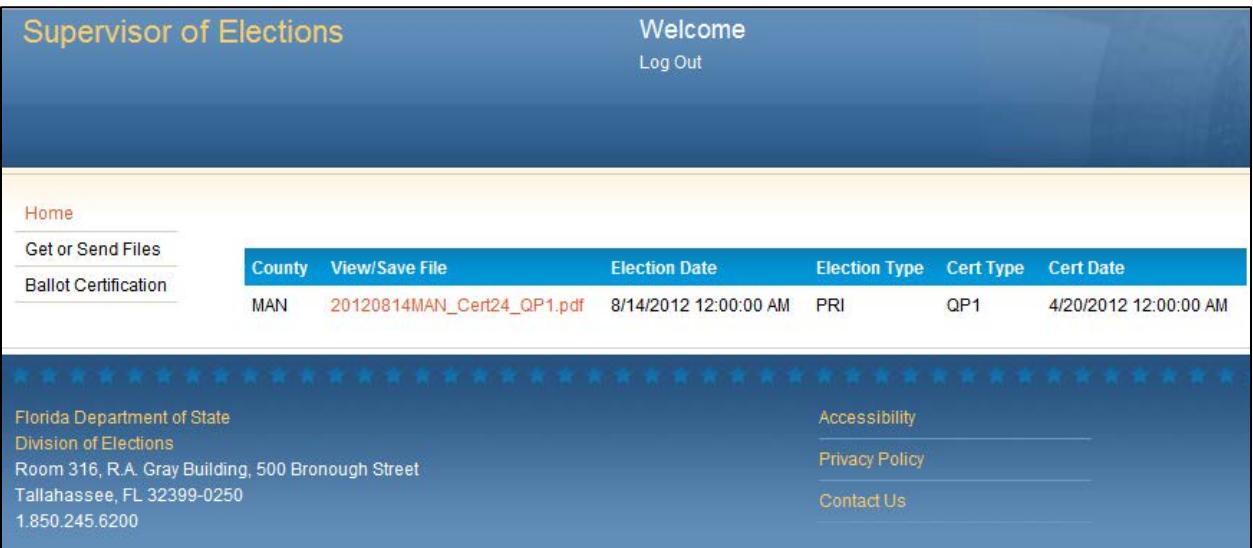

9. Click on the file name to View/Save the ballot certification.

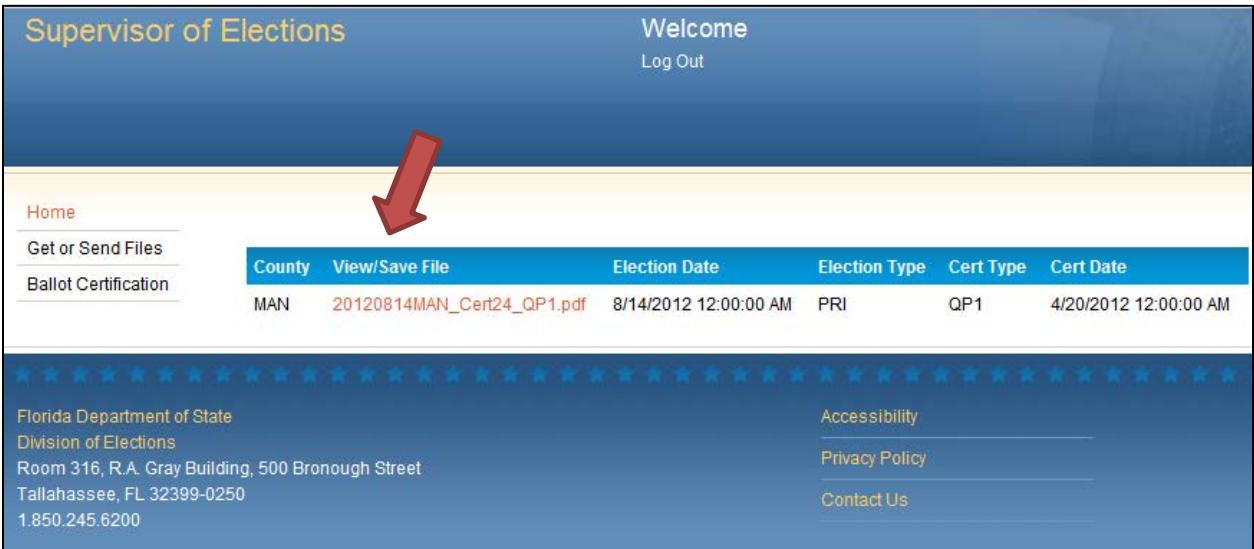

## **Ballot Certification Instructions**

10. When you click on the link the ballot certification will be displayed.

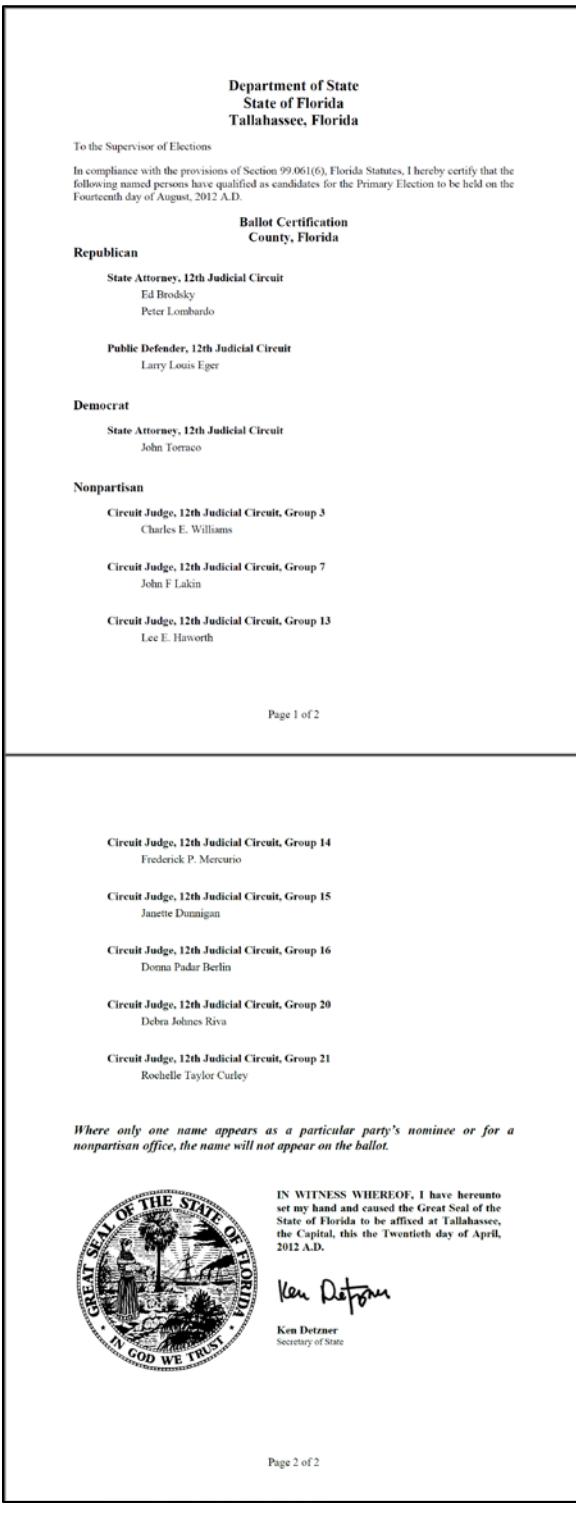